# **2017** Install Guide

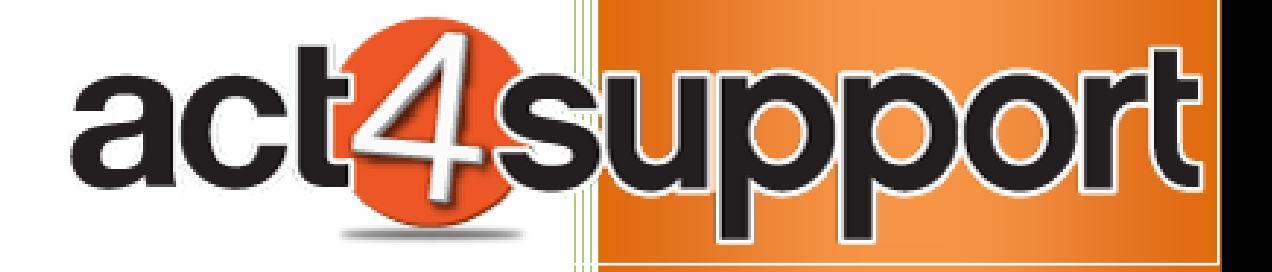

James Young Act4Work.com 1/4/2017

# **Install Guide 2017**

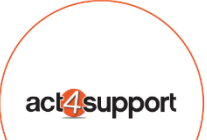

### **Act4Support Install Guide**

## **Complete these steps BEFORE you install Act4Support**

- **1.** Open the **Programs and Features** by pressing the **Windows Button + R** + R
	- a. You should see the **Programs and Features** screen:

#### 2. Click on "**Turn Windows features on or off**"

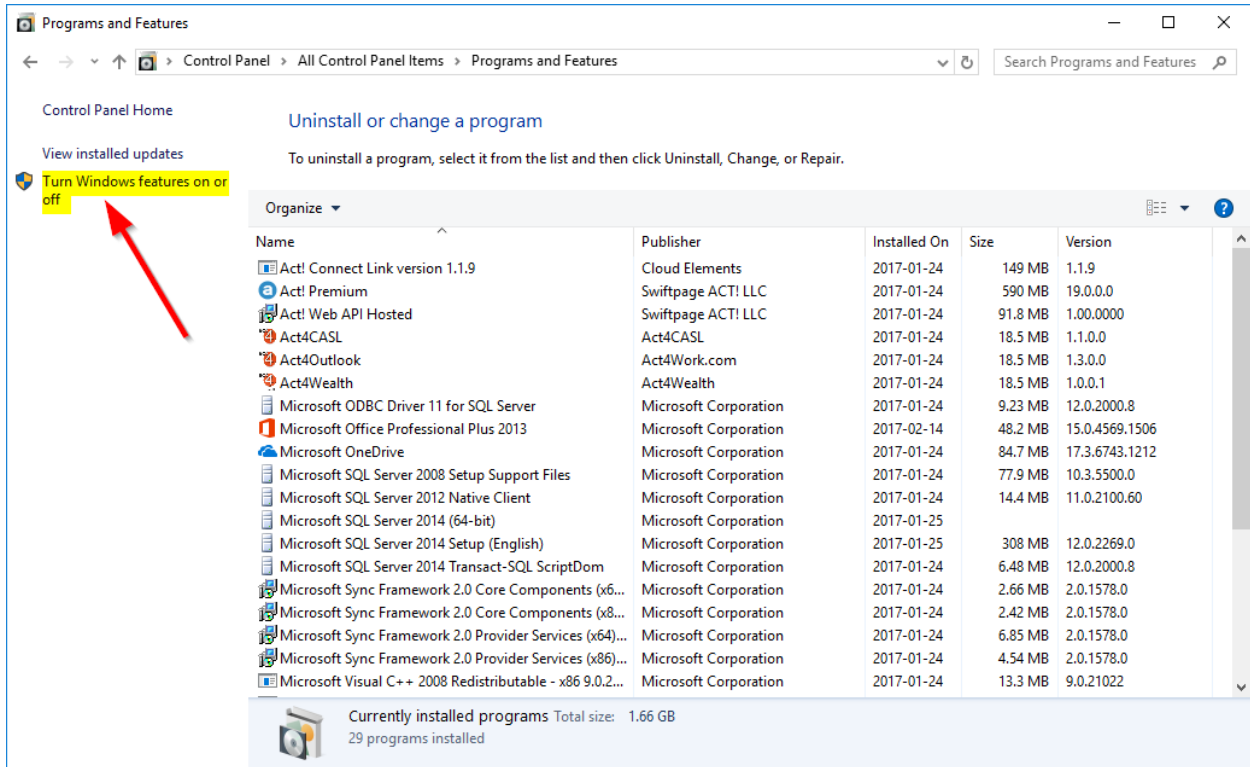

- 3. Click on the + beside **Internet Information Services** to expand options
	- a. Expand **World Wide Web Services** then **Application Development Features** by clicking the + sign
	- b. Place a check mark in the boxes as indicated by **Red Arrow**
	- c. Click **Ok**

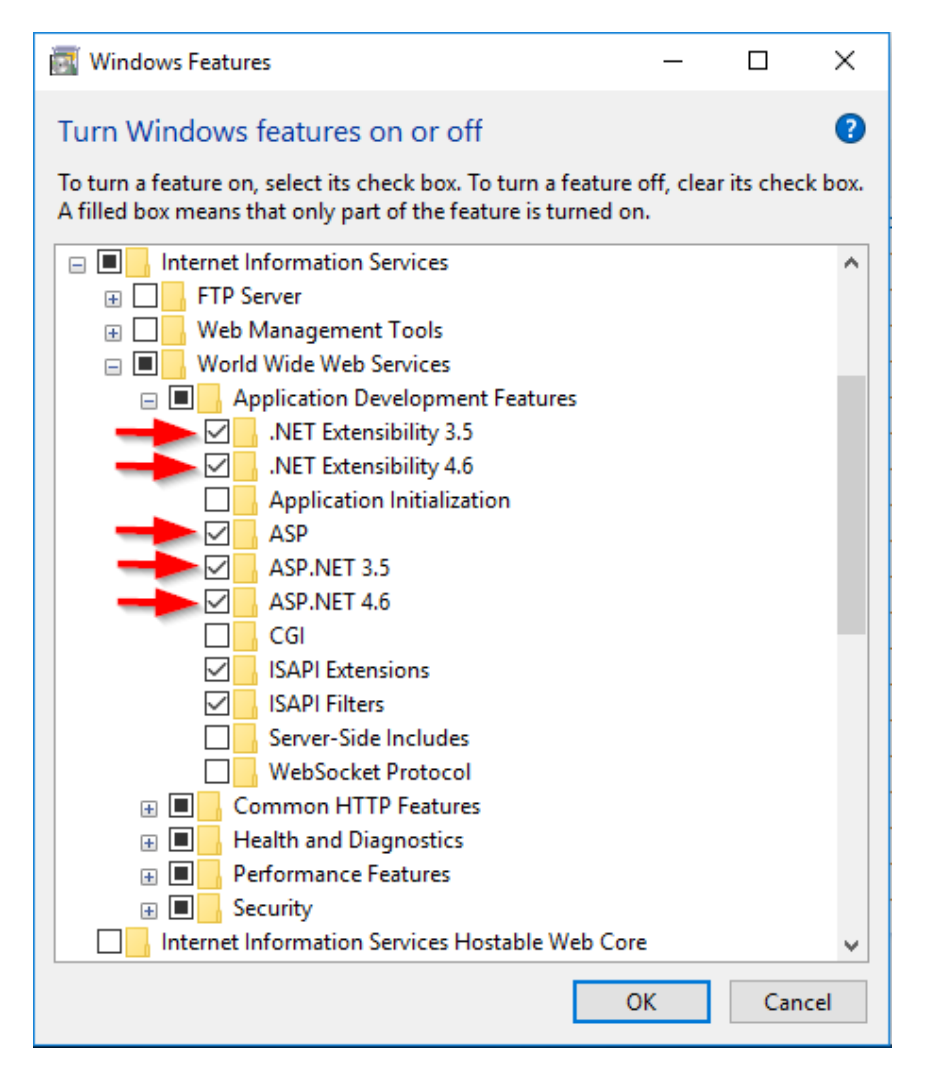

#### **Complete these steps to install Act4Support**

1. Download and save the Installation file to your computer

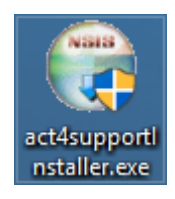

*(Note: After downloading, ensure the file is not Blocked by your AV or Windows Security. Right click on the file, Select Properties and click Unblock at the bottom of the screen, and then click Apply)*

- 2. Double click the file to launch the installation
	- a. If you have any issues running the installation **Right Click** on the file and choose "*Run as Administrator*"

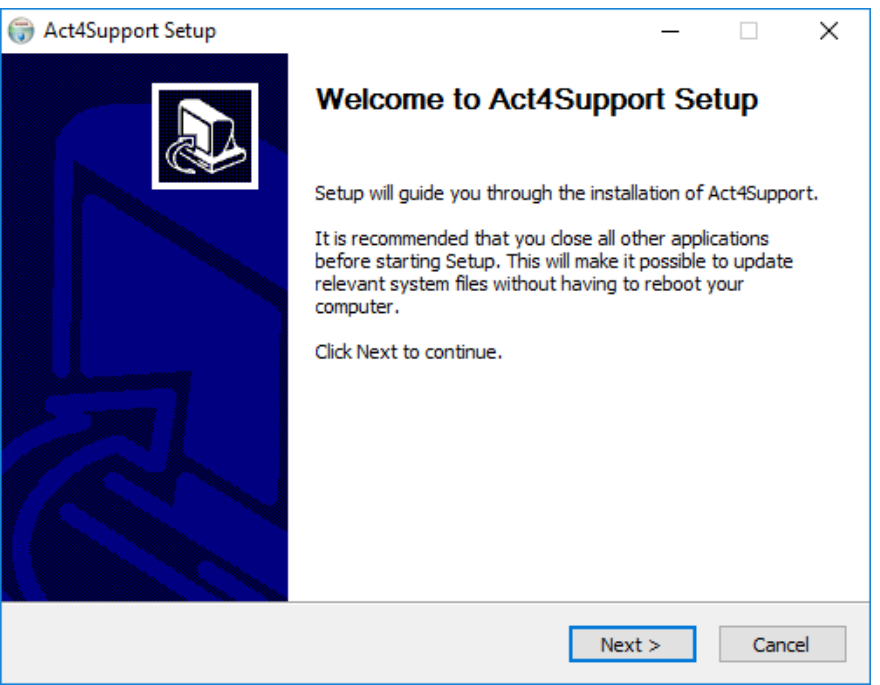

3. Click **Next**

- 4. Choose the features you wish to install
	- a. **Note:** If this is a brand new install and you do not have Topline Designer installed, leave all the boxes checked.
- 5. Click **Next**

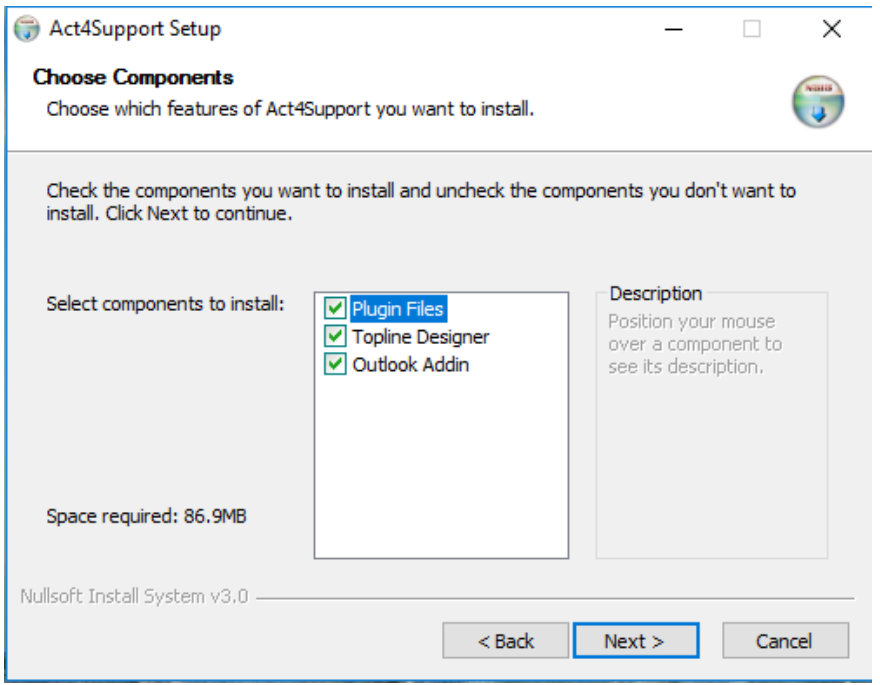

6. Click **Install – (***DO NOT change the Destination Folder unless Act has been installed in a different location)*

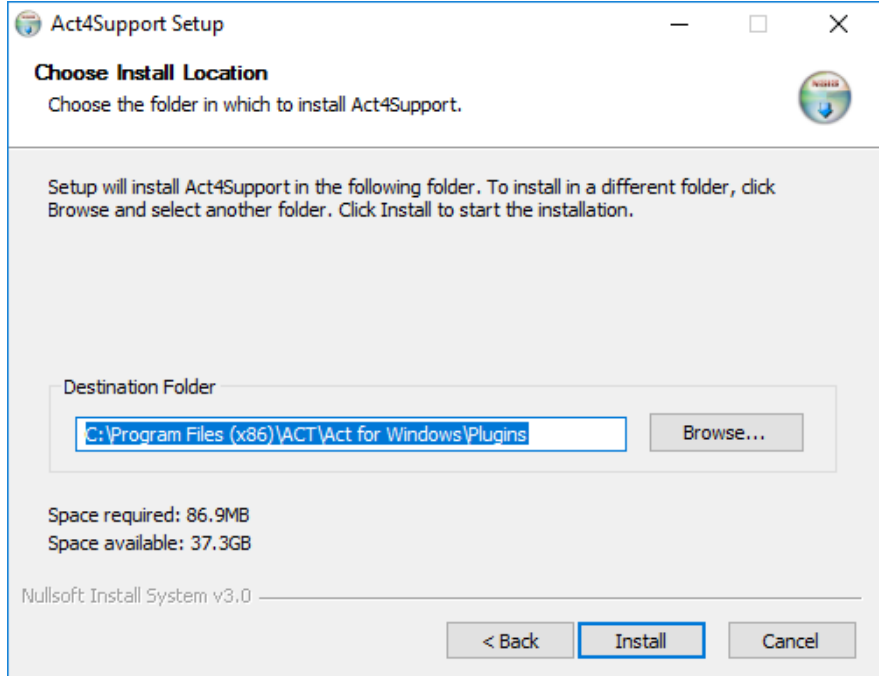

Once the Install is complete the Topline Designer Install will start

[http://files.toplineresults.com/toplinehelp/designerhelp/running\\_installation.htm](http://files.toplineresults.com/toplinehelp/designerhelp/running_installation.htm)

Topline Designer is a plug-in for ACT! and is only visible inside of ACT!

7. Click **Next**

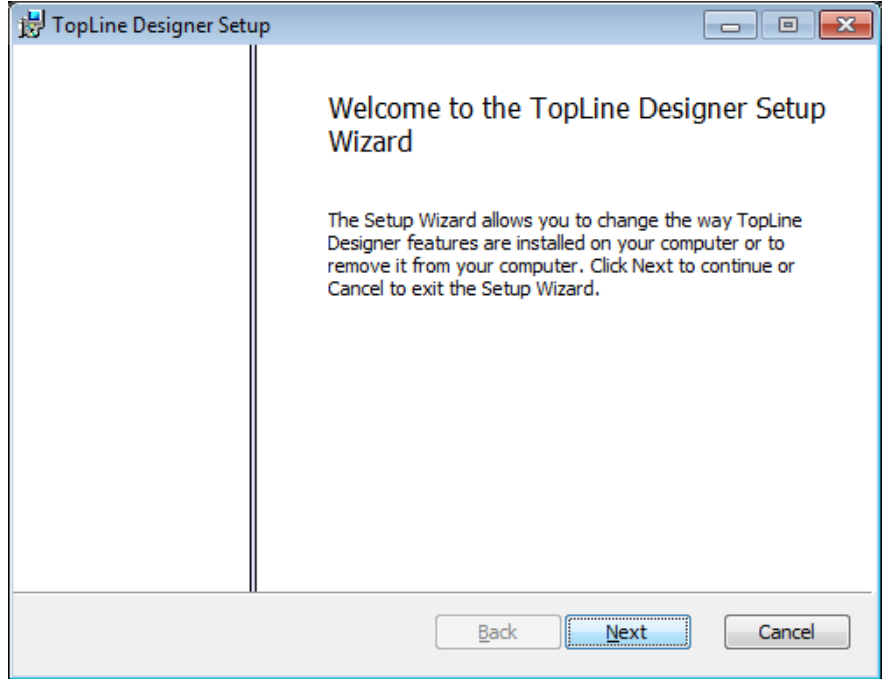

8. Click **Next** - after checking the "*I accept the terms of the License Agreement*"

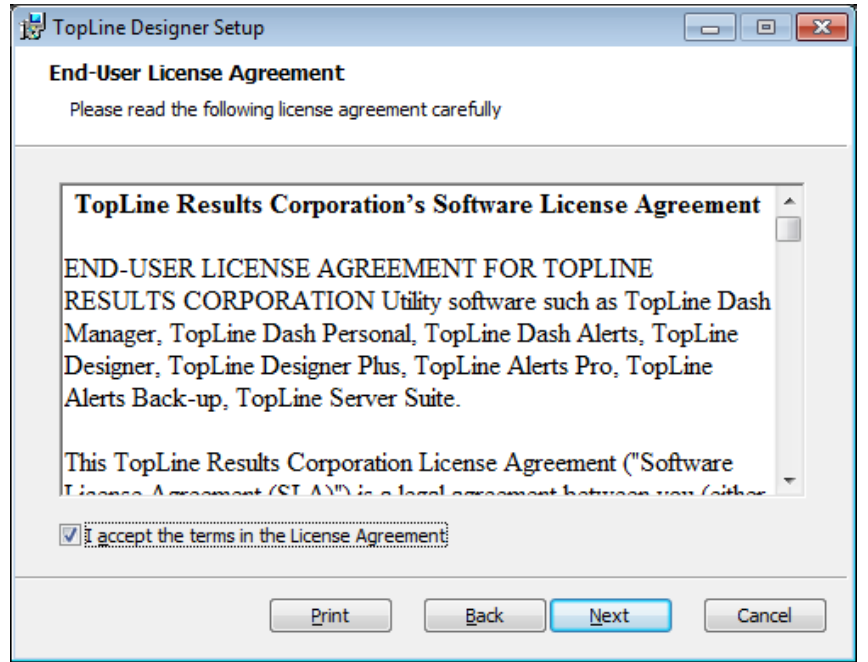

#### 9. Click **Next**

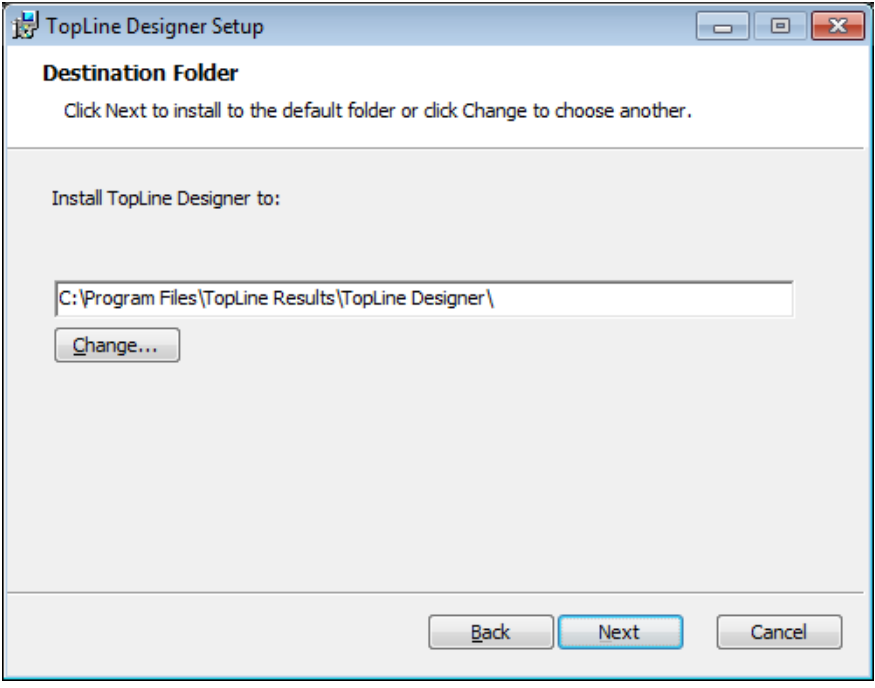

#### 10. Click **Install**

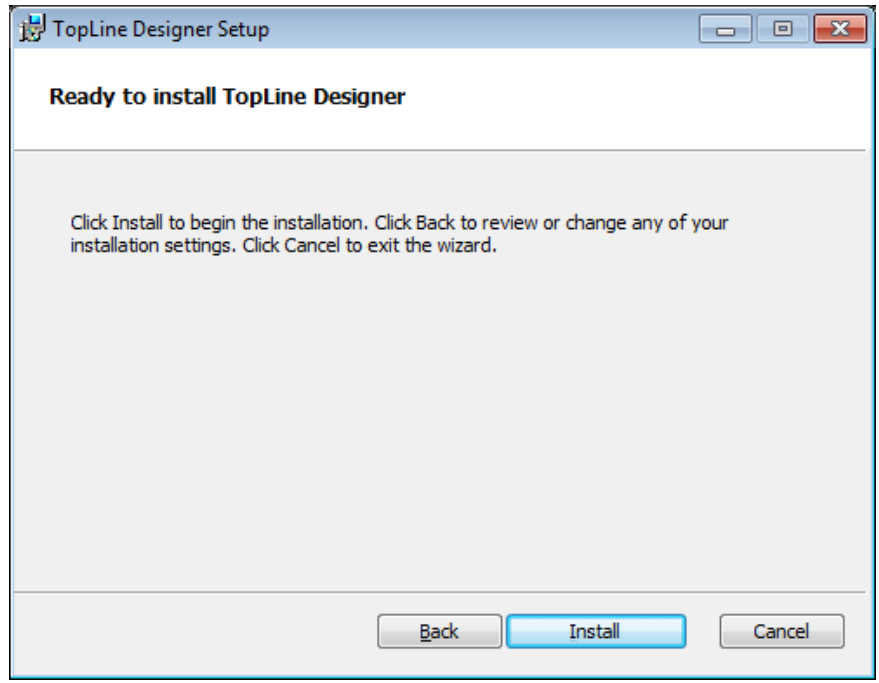

a. Installing Topline Designer – Cont.

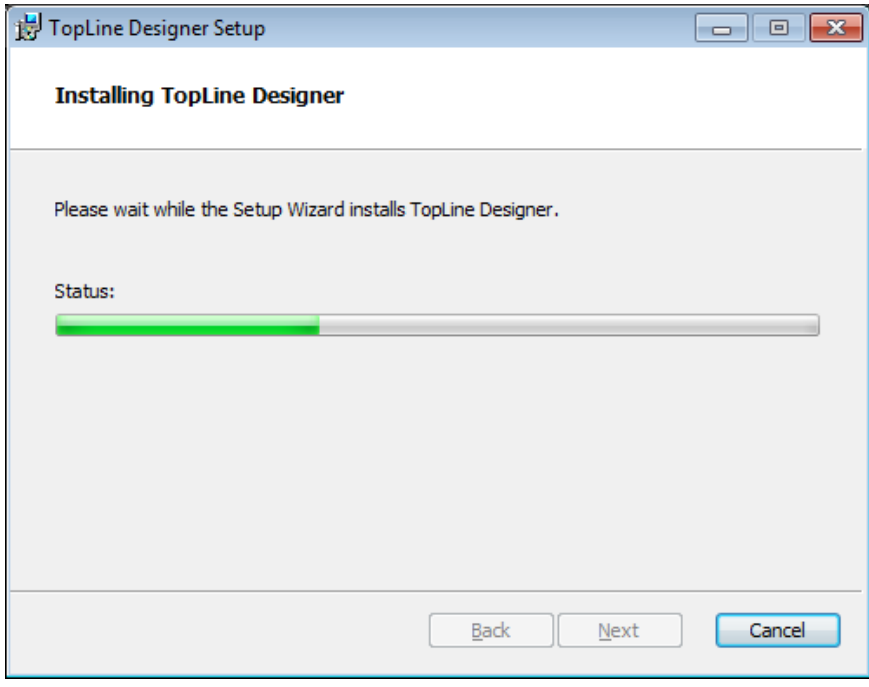

#### 11. Click **Finish**

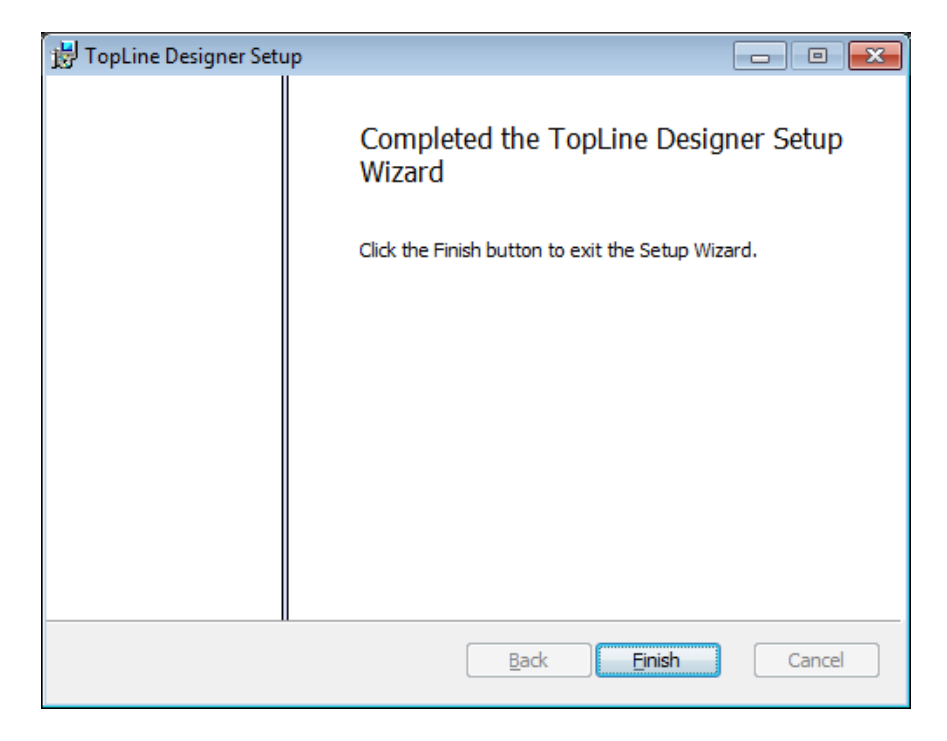

12. Topline Update will now launch to update to the latest files for Topline Results

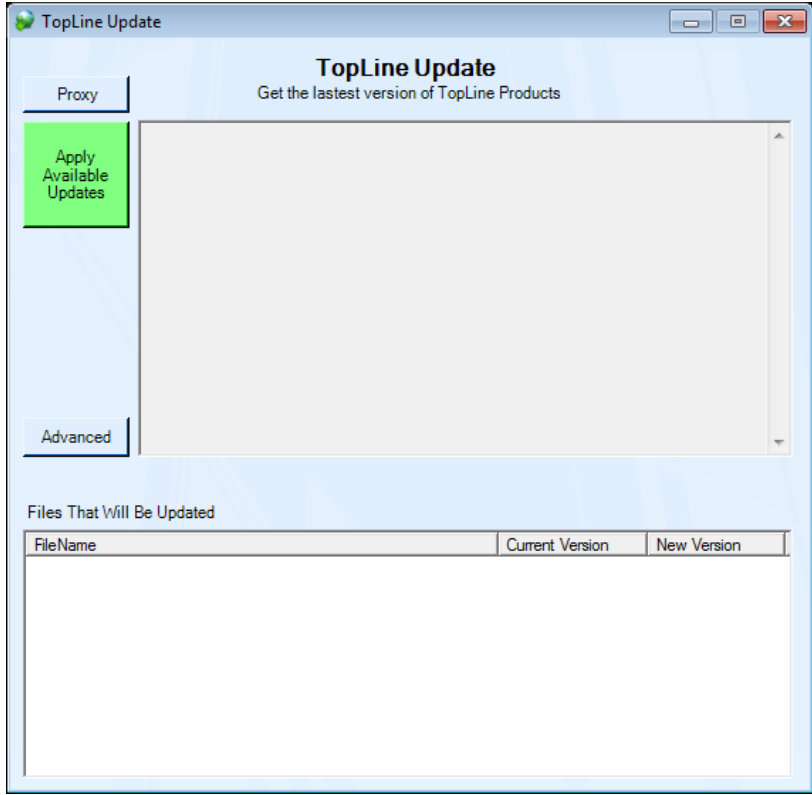

#### 13. Click **Apply Available Updates**

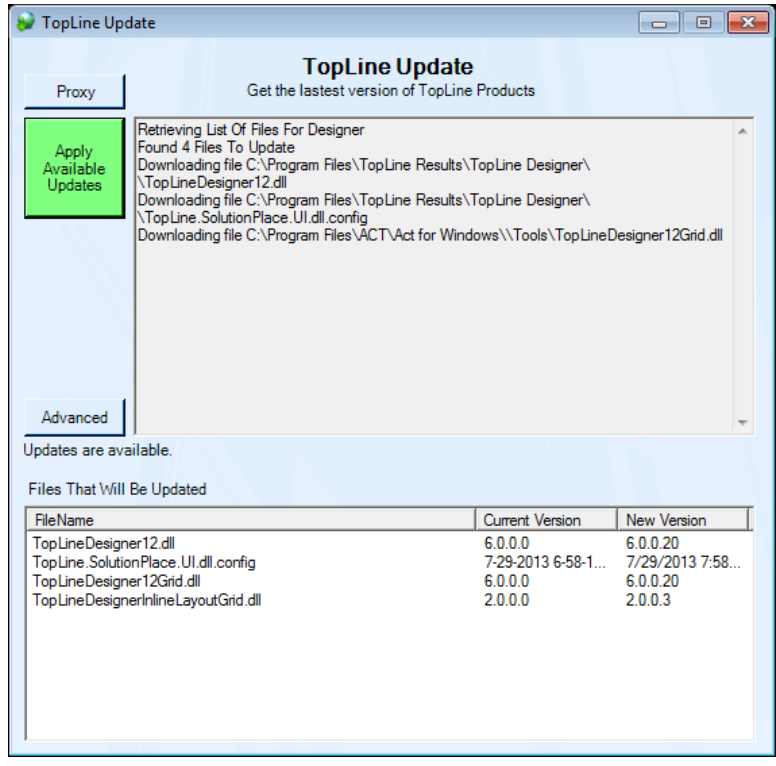

14. Updates will be applied – Click **OK** to complete the Topline Install

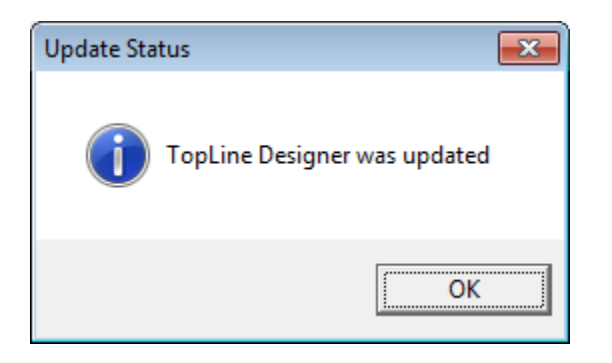

#### 15. Click **Finish**

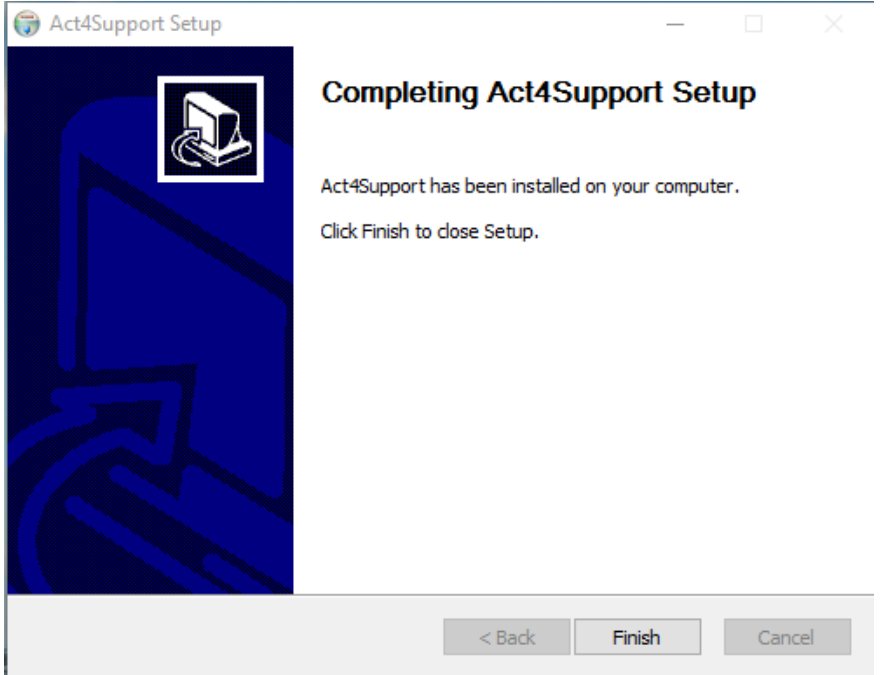